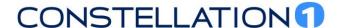

# Constellation1 eSign Online User Guide

Constellation1 eSignature offers a simple, user-friendly interface that is accessible anywhere you are. Create signing sessions, email those documents for eSignatures, and get confirmations fast!

### Contents

| Log into Constellation1 eSignature       | 2  |
|------------------------------------------|----|
| Dashboard                                | 2  |
| Declined Signers                         | 3  |
| Failed Emails                            | 4  |
| Home / Sessions Page                     | 5  |
| Create a Signing Session                 | 6  |
| Step 1                                   | 6  |
| Title and Messages:                      | 6  |
| Recipients:                              | 6  |
| Documents:                               | 9  |
| Step 2                                   | 10 |
| Step 3                                   | 12 |
| Signing Ceremony                         | 13 |
| Session Status and Information           | 14 |
| Templates                                | 16 |
| Packages                                 | 18 |
| Create a Signing Session Using Packages. | 19 |
| Contacts                                 | 21 |
| Bulk Send                                | 22 |
| Profile                                  | 22 |
| Profile                                  | 23 |
| Email Notifications                      | 23 |
| Attachments                              | 24 |
| Signatures                               | 24 |
| Billing                                  | 24 |

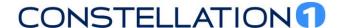

## Log into Constellation1 eSignature

Each implementation of eSignature is created in a secure environment that is specific to your company. Your company will provide the website URL to log into.

Use your email address and temporary password to login. Once logged in, review and accept the Terms & Conditions, then reset your password.

### Dashboard

The dashboard is a snapshot of your signing sessions and a way to quickly access the sessions needing attention.

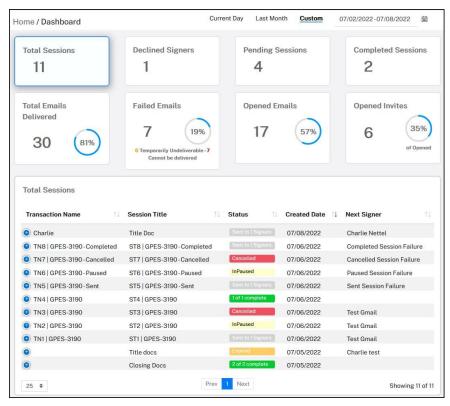

Set a date range to filter the results. Date range options are,

- Current day
- Last month
- Custom
  - Select the date range on the calendar.

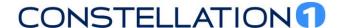

To filter the list further, click on any one of the eight tiles to view the sessions that correspond to the tile. The tiles are,

- Total Sessions Total number of signing sessions sent for the defined date range.
- Declined Sessions Number of sessions declined by a signer.
- Pending Sessions Number of sessions that are pending signatures.
- Completed Sessions Number of completed sessions.
- Total Emails Delivered Number and percentage of emails successfully delivered.
- Failed Emails Number and percentage of emails not delivered. Bounced emails.
- Opened Emails Number and percentage of emails opened.
- Opened Invites Number and percentage of invites opened.

In the results listed, click on the blue dot with the plus sign or click the Transaction Name to show more details related to the session. Depending on the status, the options will very. See more details regarding each option in the Session / Home section of this document.

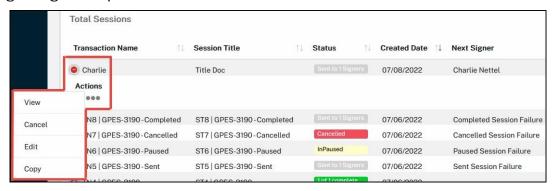

Show are results for Total Sessions

Two sections that may be the most helpful are Declined Signers and Failed Emails

### **Declined Signers**

Sub-menu options available for Declined Signers are,

- Resend Resends the session invite.
- Update Contact Opens the contact record to edit the contact information.
- Update Session/Documents Opens the signing session in edit mode.

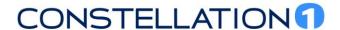

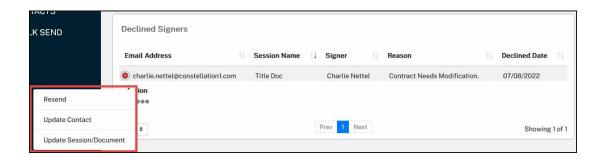

### Failed Emails

When an email fails to be delivered, a reason will be given. In the Actions menu, the sender has the options,

• Send SMS – Opens a popup modal to send an SMS text message.

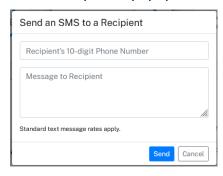

- Remove from Blacklist Updates our email server to remove the email address from the blacklist.
  - This option is only available one time per email address.

Note: See more details regarding each option in the Session / Home section of this document.

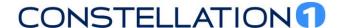

## Home / Sessions Page

When logging in, you will be taken to the Home / Sessions page. This page displays previously created eSignature sessions with the Title, Status and the creation Date of the session.

There are five statuses, they are

- Draft A signing session is being created and has not been sent to selected signers.
- Sent An active signing session with its documents has been sent to signers.
- Paused An active signing session is in edit mode and is being edited. Signers are not able to sign their documents until the session has been sent again.
- Completed Documents have been signed by all signers.
- Cancelled Signing session has been cancelled by the sender.

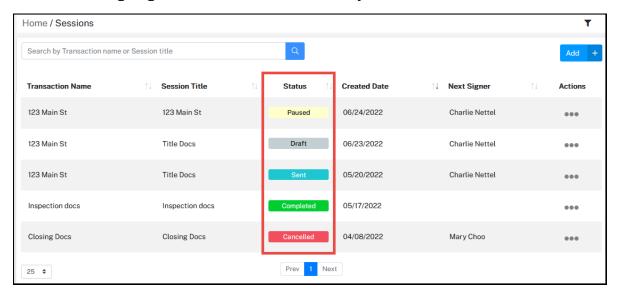

In the top right corner, there is a funnel icon. Click the funnel icon to filter the sessions by Transaction name, Session Title, Status or Date Range.

The Actions column may contain a combination of the following options, depending on the status of the signature session.

- View Displays the Session Information page.
- Cancel Allows the sender to stop and cancel the signing session.
- Copy Creates a copy of the signing session.
- Edit Pauses a session that has been sent and allows the sender to edit it.
- Delete The sender can delete a session only if it's in the Draft status.
- Continue The sender can continue creating the signing session that has been paused or is in draft mode.

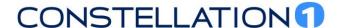

## **Create a Signing Session**

Using our 3-step process, it's easy to create and send a signing session. On the Home/Sessions page, click the Add+ button.

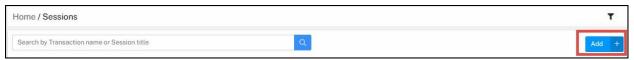

### Step 1

Setup a signing session, add recipients, configure authentication, and add documents to your session.

### Title and Messages:

Give your session a name and title. A message can be added that will be sent to the signers.

Enable Reminders as needed. Email reminders can be sent to signers on a regular basis from once a day to once every 30 days, until they complete their signing session.

Set an expiration date if needed. When a signing session expires the session will not be available to signers. The session will show as canceled.

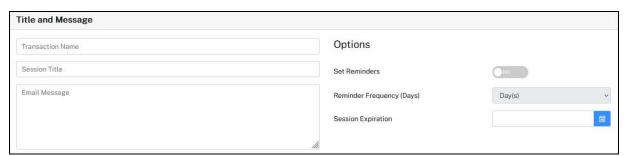

#### Recipients:

The sender can add multiple recipients to the session. There are three recipient roles. They can be summarized as:

- Signer A signer must sign, initial, date or add additional information to the document as needed to complete their signing session.
- Reviewer A reviewer can view the session documents but does not have any signer tags.
- CC Recipient A CC Recipient receives a copy of the completed documents once the signing session has been completed.

When adding recipients to a session, the sender has the following options,

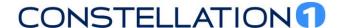

**Recipient Ordering** - Set the order of who should sign first, second and so forth. When Recipient Ordering is enabled, recipients will receive their signing session invite emails in sequential order, only after the pervious person has completed their signing session.

Use the numbers dropdown to the left of the recipient's name, to set the signing order.

If recipient ordering is off, all recipients will receive their session invite emails simultaneously.

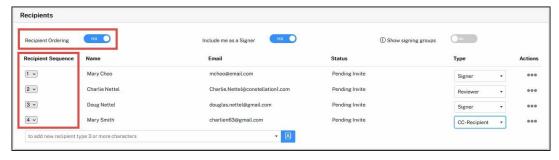

**Include Me as a Signer** – The sender can also add themselves as a signer to the signing session. When enabled, the sender will automatically be added as a signer to the session.

When the signing session is sent and depending on the signing order, the sender may be asked if they would like to sign now or later.

**Show Signing Groups** – Signing groups allow any one person who is part of a group to sign on behalf of the group. Enable this option to show the Signing Groups column.

In the signing groups column, enter the name of the group. The group name must be an exact match for the system to include everyone on the group.

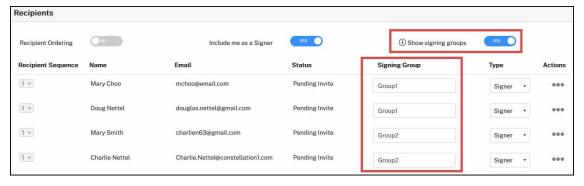

This example shows two groups. Group1 and Group2

To add recipients, the sender can search for contacts that have previously been added to the system. Entering a portion of the recipient's name or email address will display filtered results in the auto suggest box. Click on the person(s) who should be included in the signing session.

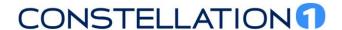

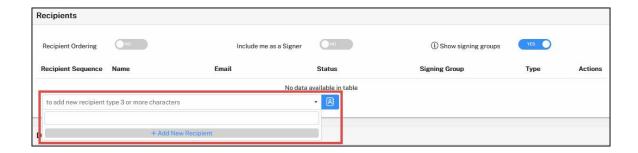

Senders can also use the Address Book icon or select to Add a New Recipient.

New signers can be added when the signing session is created. Click the +Add New Recipient text in the recipient search box. A pop-up screen will open.

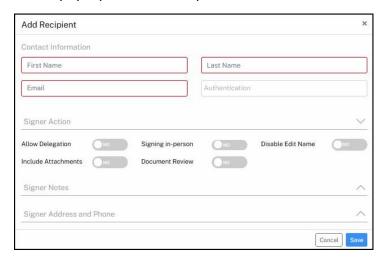

At a minimum, enter the recipient's First name, Last name, and Email address. Click Save to add them to the session. They will also be saved as a contact and available for future signing sessions.

When adding or editing recipients, the sender can personalize signer options for each recipient. They include,

**Authentication** – The sender can add additional authentication methods to each signer. The available authentication methods include:

- Pin Assign a unique pin to access the signing ceremony.
- SMS Sends signers a one-time unique password codes via text message. Standard text message rates apply.
- KBA (Knowledge Base Authentication) This type of authentication is an identity validation method to authenticate a signer by asking random questions selected from public and commercial information related exclusively to the signer. KBA is \$1/signer.

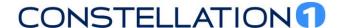

**Allow Delegation** – Allows the signer to delegate their signature session to another person.

**Sign In-Person** – Allows the signer to sign in the in the presents of the sender or other authorized witness. This option is an electronic signature, not a wet signature.

**Disable Edit Name** – Disables the ability for the signer to edit their name during the signing session.

Include Attachments - Sends completed documents as an email attachment.

**Document Review** – Requires the signer to scroll through all documents before being prompted to sign.

#### **Documents:**

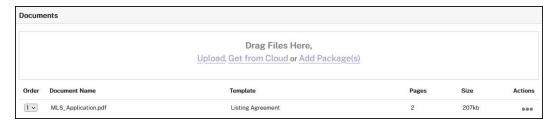

There are four options available when adding documents to a signature session. They are:

- Drag and drop your documents to the documents section.
- Upload From your computer or local drive, navigate to the document(s) then select them.
- Get from Cloud Select from OneDrive, Dropbox or box, then navigate to the documents and select them.
- Add Package(s) In the pop-up modal, navigate to the package or template and select it and click Next. Then assign signers to a role.

**Note:** See the Template and Packages section below for more details.

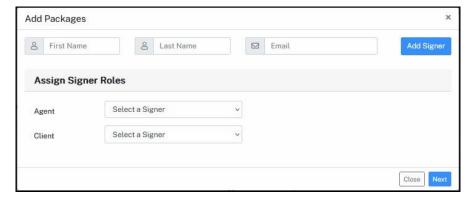

In the Action menu next to each document, you have the following options,

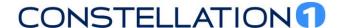

- Rename Give the document a different name.
- Delete Remove the document from the signing session.
- Clear Template Removes any template that may exist on the document.
  - o In the case where the document is in the system as a template but and you need to remove the template for this signing session.
- Apply Template Adds a template to the document.
  - o In the case where you are importing a document through our API and need to apply a template.
- Read Tags The system will scan the document for anchor tags and signing locations.
  - o For more details, https://docs.constellation1.com/anchor-tags/

eSignature supports the following document types,

- PDF
- Word
- RTF
- Excel
- PNG
- HTML

Documents must not exceed 25MB each. Total documents per signing session, must not exceed 50MB.

Once Step 1 is complete, click the Next button in the top right corner to move to Step 2.

### Step 2

Add signer tags and markups to the documents.

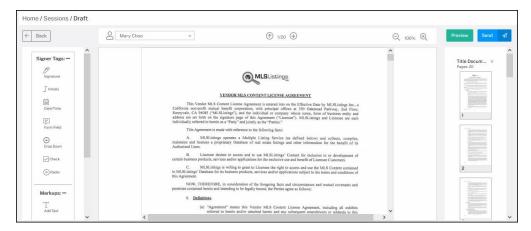

In the left rail, drag and drop signer tags onto the document. Signer tags are items where the signer may need to add their signature, initials or supply additional information.

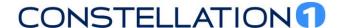

#### Signer Tags include:

- Signature Signer will add their signature.
- Initials Signer will add their initials.
- Date/Time Signer will add the date and time.
- Form Field Signer may need to add additional text.
- Drop Down Signer may need to select an option from the drop down.
- Check Place a check mark on your document.
- Radio Signer may need to select a radio button.

Signer tags are added for each signer. Select the signer from the dropdown above the document. A minimum of one signer tag needs to be placed on the document for each signer.

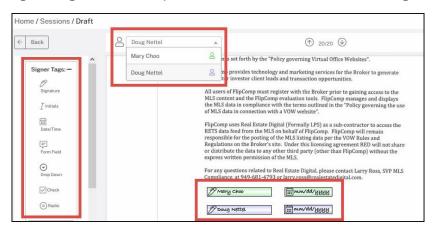

The sender can modify the document by adding markups. Drag and drop markups onto the document as needed.

#### Markups include:

- Add Text A text box can be placed on the document. The sender can add text to the document.
- Strikethrough A red line can be placed over text on the document.
- Underline A blue line can be placed under the desired text.
- Highlight A yellow overlay can be placed over the selected text.
- Check Mark A blue checkmark allows the sender to select an item on the document.

Some markups are adjustable or editable. For example, the Strikethrough can be extended to cover an entire line of text. The corner of the Add Text box can be dragged out to make the box larger or click the gear icon on the markup to open the edit box.

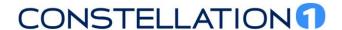

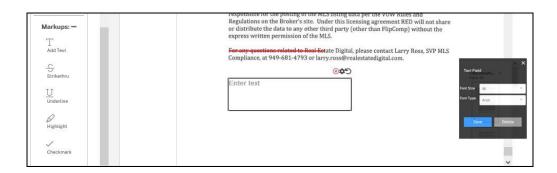

When the documents have all the necessary signer tags and markups, the sender can either Preview the session and the documents or Send the session to the recipients.

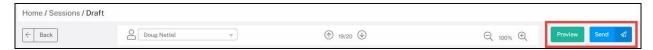

### Step 3

This step is optional. It allows the sender to preview their session before sending it.

This page is divided into four sections:

- Signing Session Information
- Documents
- Recipients
- Signer Tags

The sender can click Back to make changes to the session or click Send to send the session.

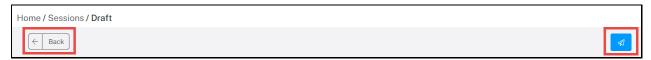

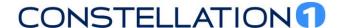

## Signing Ceremony

When a signing session is sent, the recipients will receive an email inviting them to sign. The email will contain a link to Review & Sign. Clicking Review & Sign will grant them access to their signing session.

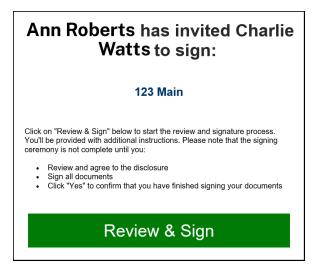

Signers will be prompted to accept the Consumer Disclosure before they can begin to sign.

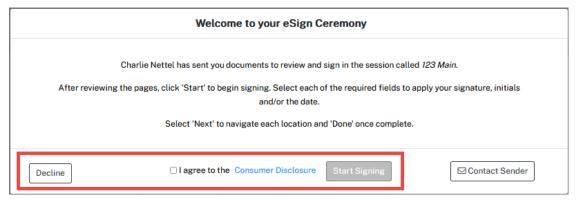

Click the I Agree box, then click Start Signing to enter the signing session.

In the signing session, the signer may have the options to Upload Documents, Edit their Signature, Decline Singing or Contact the Sender.

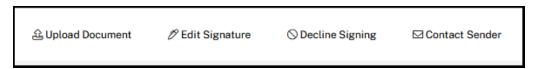

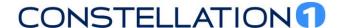

Click Start and use the Next button to navigate through the tags within the document.

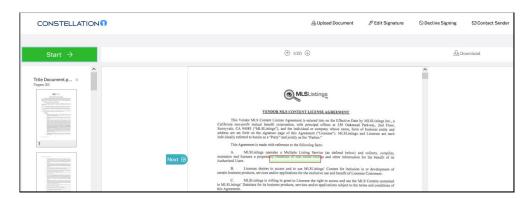

When all tags have been completed, select Done in the top left corner to complete the signing session.

An email will be sent to the session sender notifying them that the signature session has been completed. The signer can then download a copy of their signed document.

### Session Status and Information

The Signing Session Information page allows the sender to view the session details. To access the Status / Information page, click the three dots in the Action menu next to the signing session, then click View.

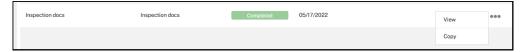

The session information page is sorted into 4 sections:

- Signing Session Information:
  - o Transaction Name
  - o Session Title
  - Email Message
  - Created, Modified and Expiration Dates
  - Current Session Status
  - Certificate of authenticity download

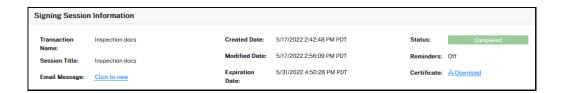

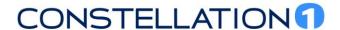

- Documents
  - Document name
  - o Options to view and download

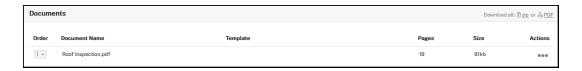

- Recipients, those who were included in the signing session.
  - Name
  - Email address
  - Authentication Method
  - Role
  - o Status

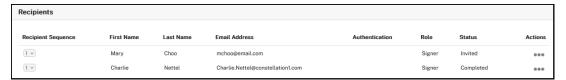

- History, shows a timestamp of all session events, such as adding markups, signers
  agreeing to the disclosure, authentication method and other important details related to
  the signing session.
  - o Action Date
  - o IP Address
  - Description

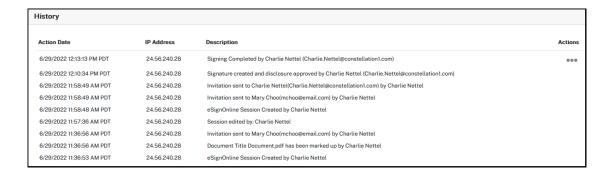

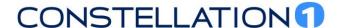

## **Templates**

Create Templates for commonly used documents sent using eSignature. Markups and signer tags will be saved on the document as a template. Templated documents can be sent individually or added to a Package.

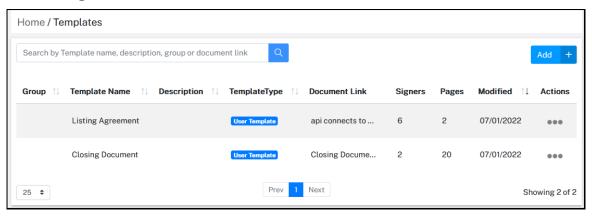

To create a template, click on the Add+ button.

Enter a name in the Template Draft field.

Enter a description as needed.

In the Document Link field enter your document code. The system will access the document by the code number then apply the template. This field is designed for enterprise customers and is dependent on our API to connect to custom documents.

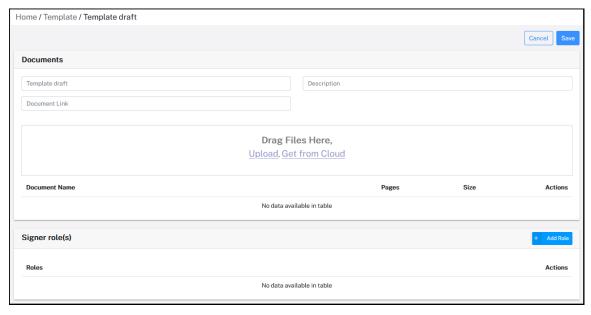

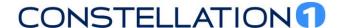

Upload your document. There are three options when adding a document to a template. The available options are:

- Drag and drop your documents to the documents section.
- Upload From your computer or local drive, navigate to the document(s) then select them.
- Get from Cloud Select from OneDrive, Dropbox or box, then navigate to the documents and select them.

Next, add the signer roles.

**Pro Tip:** Add the maximum number of signer roles that are appropriate for the document. It's easier to remove unnecessary tags when creating a signing session.

Click the +Add Role button and in the pop-up modal select the signer roles, and click the Select button.

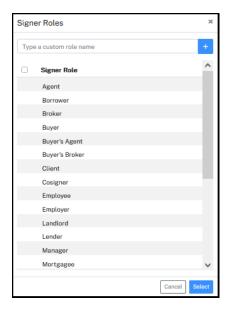

When the signer roles have been added, the document will show in the section below. Add the signer tags and markups as needed. Be sure to add a signer tag for every role included in the template.

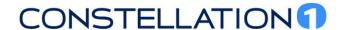

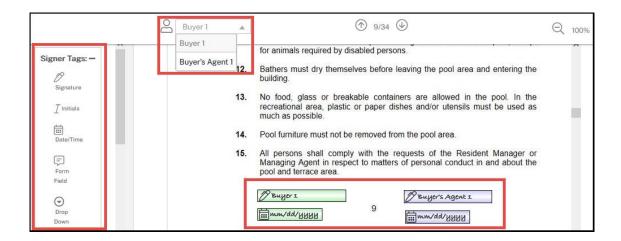

This is similar to Step 2 when creating a signing session.

When your template has been configured, click Save in the top right corner.

## **Packages**

Multiple templates can be brought together into a Package. A group of documents that are normally signed together can be included in a single package.

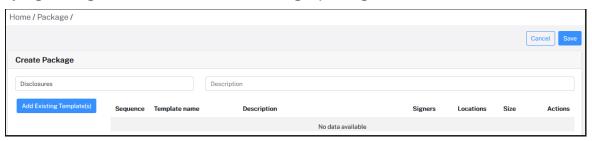

To create a package,

Enter a name in the Template Draft field.

Enter a description as needed.

Click the Add Existing Template(s) button. In the pop-up modal, select the templates to be included in the package.

18

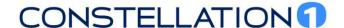

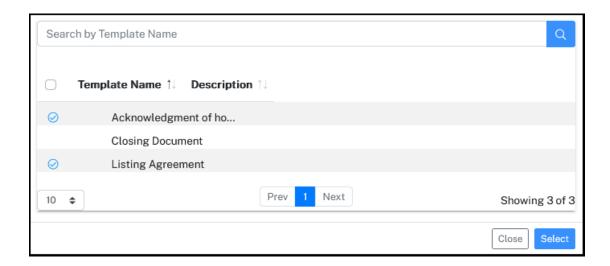

Then click the Select button.

Then click Save in the top right corner.

## Create a Signing Session Using Packages.

There are some differences in the workflow when creating a signing session that incorporates templates or packages. The difference is how documents are added to a signing session.

To begin, create a session as you normally would. Be sure to add recipients before adding a package.

See "Create a Signing Session" above.

When it comes time to add documents to the session, click on Add Package(s).

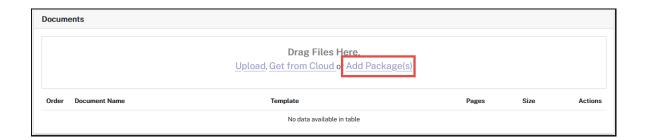

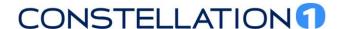

In the pop-up modal, navigate to and select the package(s) to be added to the signing session, then click Next.

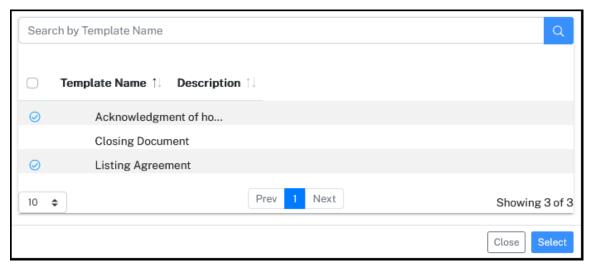

Then, select the signers by their title, and click Next.

Pro Tip: Add recipients to the session before adding templates or packages.

Because signer tags have already been added to the document the system just needs to know who signs where.

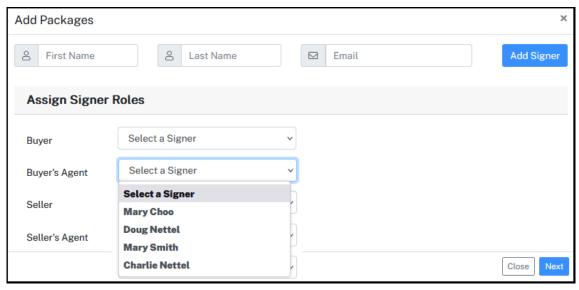

Click Next.

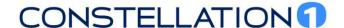

If there are more signer tags than there are signers, you will presented with the following message,

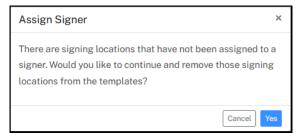

Click Yes, to have the extra signer tags removed from the document for this signing session.

You're now ready to move on to Step 2. See "Create a Signing Session" above.

### Contacts

Adding contacts to eSignature is an easy way to manage people who are regularly included in signing sessions.

To add a contact, click the Add+ button.

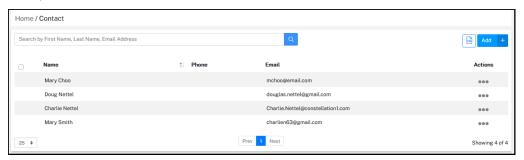

On the Create New Contact form enter the contacts information.

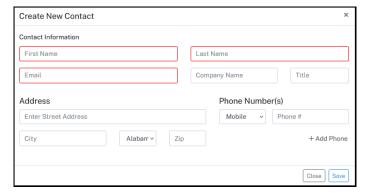

To edit or delete a contact, click on the ellipsis in the action column.

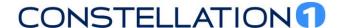

### **Bulk Send**

Bulk send allows you to create multiple signing sessions all at one time. An example of this would be if there is an updated company policy and need everyone to acknowledge the change. A signing session will be created for each recipient independent of the other recipients.

To begin, create a session as you normally do. See "Create a Signing Session" above.

Give your session a name and title. Include an email message that will be sent to all recipients.

The difference with Bulk Send is how recipients are added to the session. There are three options for adding recipients. They are:

Add from your contacts. This is the same workflow that is defined in the Create a Signing Session.

Upload a CSV file (Comma Separated Values) from your local computer or local drive or from the cloud. Navigate to the file and select it. The recipients will be added to the session.

Add the needed documents to the session.

You're now ready to move on to Step 2. See "Create a Signing Session" above.

### **Profile**

Manage account details, notifications, attachments, and your signature.

Click on the Profile icon in the top right corner to access your account information, view a user guide or logout.

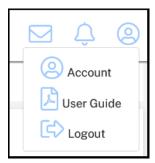

**Note:** You will automatically be logged out when you close the browser window.

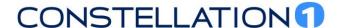

### Profile

Click on Account to access your Profile information. Account information that can be updated include,

- User's name
- Company
- Job Title
- Phone
- Photo
- Password
- Email address
- Time zone

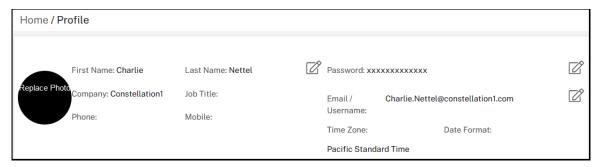

Click the pencil icon to edit each section.

### **Email Notifications**

Decide what events or actions you would like to be notified.

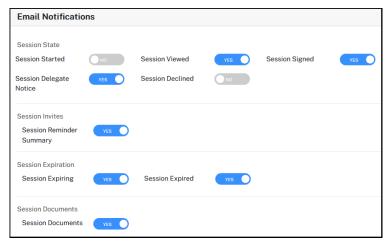

Toggle on or off each option as desired.

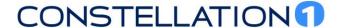

#### **Attachments**

When a signing session is complete, the signed documents will automatically be sent as an attachment to the sender. This feature is only available to upgraded accounts.

### **Signatures**

Add or edit your signature as it should appear on any documents you may sign.

There are two options when creating a signature. Similar to the signing session, you can select a (font) Style or draw (write) your signature.

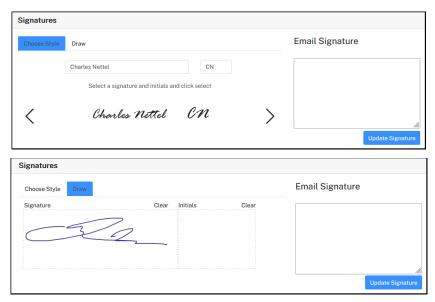

When you're satisfied with your signature, click the Update Signature button to save it to the system.

### Billing

eSignature can be provided to enterprise companies or to individuals.

Individual account holders can use the Billing page to manage payment information, view billing history, view subscriptions and view invoices.

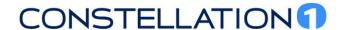

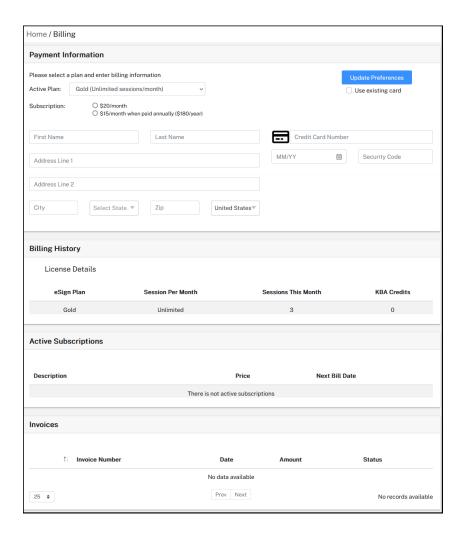

If you have any questions regarding the changes noted or need additional assistance, please reach out to your Account Manager or contact support at  $\underline{eSignSupport@realestatedigital.com}$ .

For information on other Constellation1 solutions, visit our website at <a href="https://www.constellation1.com">www.constellation1.com</a>